## Assigning Spot Channels in Photoshop (The Easy Way)

Shortcuts are in parentheses; additional information is in footnotes.

- 1. Starting with the original artwork in Photoshop, select the Magic Wand Tool (W)<sup>1</sup>
- 2. Click on the color you want to select.
  - a. There is a radio button on the top row of the screen labeled **Contiguous**. Leaving that enabled will *only* select the parts of the image that are both the color you clicked on *and* directly connected to one another, unchecking it will select *all* parts of the image that are the selected color.
  - b. The **Tolerance** option determines how much of the image is selected based on pixel color. A Tolerance of 1 will select only pixels that match the exact color of the pixel you selected, raising the value will encompass pixels of similar colors.
  - c. The **Sample Size** option will average the pixel color around where you click and use that for selection purposes.
- 3. If you need additional areas selected, holding down **Shift** and clicking elsewhere will add those colors/areas to the existing selection. Holding **Alt** and clicking will remove those areas from the existing selection.

<sup>&</sup>lt;sup>1</sup> This whole process works with any selection tool, we're basically just selecting the parts of an image we want to have a spot color that will overprint and assigning those areas as such. Feel free to use any selection method or tool that best achieves your goal.

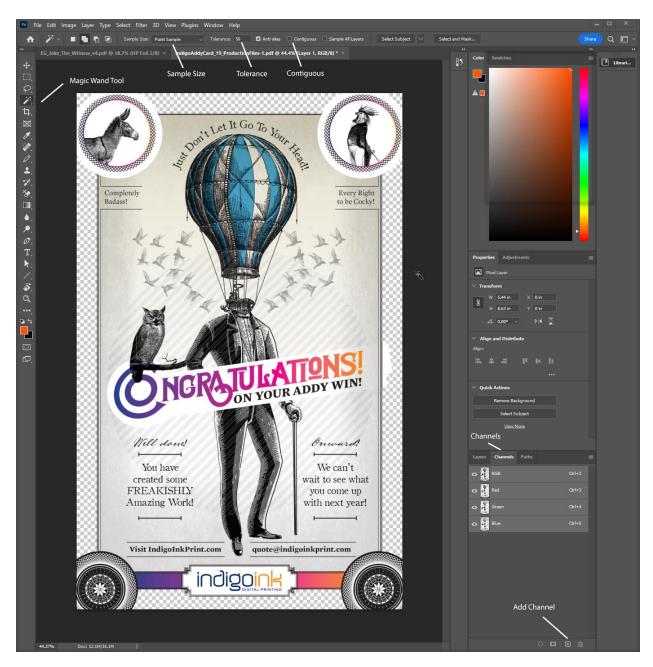

4. On the right-hand side of the screen, navigate to the 'Channels' tab. This shows the various color channels within the image (RGB, CMYK, etc.). We are going to add a new one for our spot color. Hold down **Control** and click the add button on the bottom of this tab. This will automatically assign *all* selected areas as a new spot channel and will open a new window where you can name and select a color for it. The selected color does not affect the printed piece, its only purpose is to visually indicate the spot channel within the file. Set the Solidity to 100%.

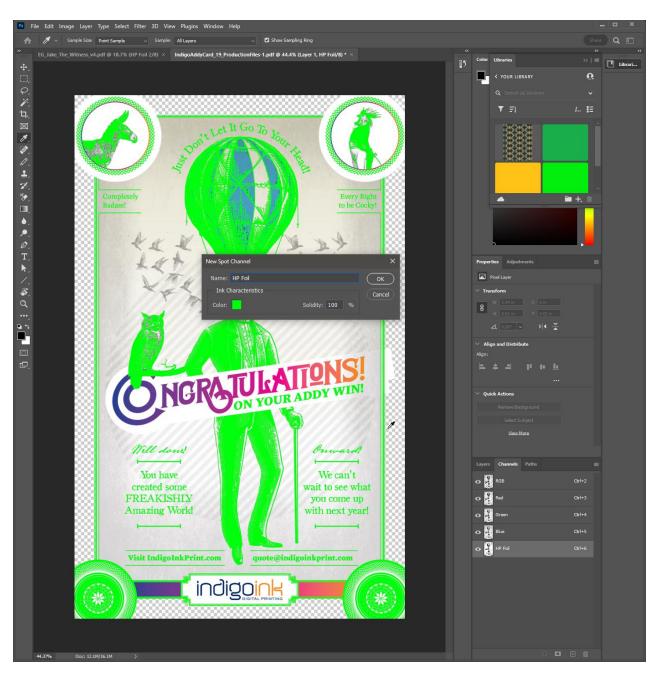

- 5. If additional spot channels are needed, repeat this process<sup>2</sup>
- 6. Save the file as a PDF, it should now be ready to impose/upload/etc.

<sup>&</sup>lt;sup>2</sup> If you right-click on the newly created channel, you can duplicate it and assign a new spot color—helpful for adding a white underlayer to Metallic. This is necessary for uncoated stocks. The duplicated layer must be called HP White 1.

## Available Spot Channel Names and Effects

All listed names must be exactly as indicated—capitalization counts! When combining multiple special effects, or if you believe your project may require additional spot channels, consult with your project manager to make sure the desired result will be achievable.

| Spot Channel Name | Description                                           | Notes                                                                                                    |
|-------------------|-------------------------------------------------------|----------------------------------------------------------------------------------------------------|
| HP Foil           | Spot channel for any color of sleeking foil.          | Using foil in conjunction with printed elements may have some registration variance between the foil layer and the printed image.                                               |
| HP Metallic       | Spot channel for silver metallic ink.                 | Silver ink will darken overprinted colors and has differing appearances on coated versus uncoated stock. Refer to the Indigo Ink Metallic Ink Swatch book for reference colors. |
| HP White 1        | Spot channel for white ink.                           | Standard white ink. When printing silver ink on uncoated stock, an identical white ink spot channel is required to improve the metallic effect.                                 |
| HP Gloss          | Spot channel for transparent ink.                     | Transparent ink is printed on top of the rest of the image to produce a subtle spot gloss effect.                                                                               |
| HP Metallic 2     | Additional silver ink separation for special effects. | HP Metallic and HP Metallic 2 can be used in conjunction to have a silver underprinted layer, and a silver overprinted layer.                                                   |
| HP White 2/3/4    | Additional white ink separations for special effects. | Changing the 'Solidity' value of HP White 2, 3, and 4 can achieve a variety of special effects by varying the opacity of the ink layer.                                         |